# Funding Adjustments Tab

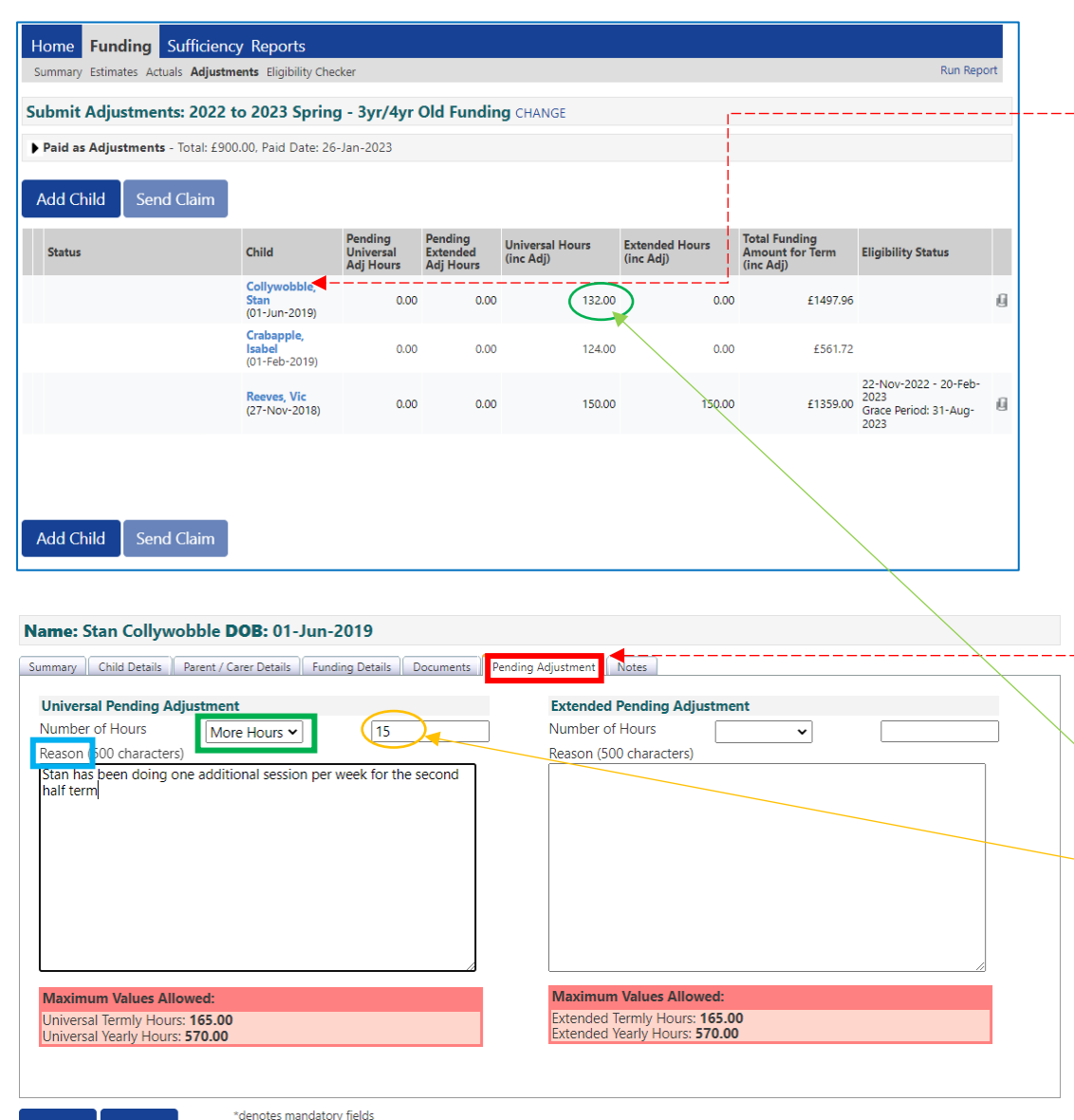

Cancel

Save

**Process for adding a new child** is same as for actual task – use the Add Child button.

You can also **amend an existing child by clicking on the child's name in the list**. You can:

- Run a 30 hours check, or
- Change the DAF status, or
- Amend their current hours by claiming additional hours or reducing their hours in the Pending Adjustment screen.

#### • **Claiming additional hours for an existing child**.

Select **More Hours** from the drop-down menu. Enter the total number of additional hours per term to be claimed.

In the case of Stan – he has already claimed 12 hrs  $x$  11 wks = **132 hours in total.** 

• Now he is doing an extra 3 hrs x 5 wks in the remaining half of term = total 15 hours, so you need to record the hours you want to add to the original total. When you have completed the adjustment Stan's new hours will show as 147 in the child list (p10 below).

• You need to enter a comment in the Reason box or it won't allow you to save.

• Note: The system won't allow extended hours claim to be made without a valid code (redirects to Parent/Carer screen).

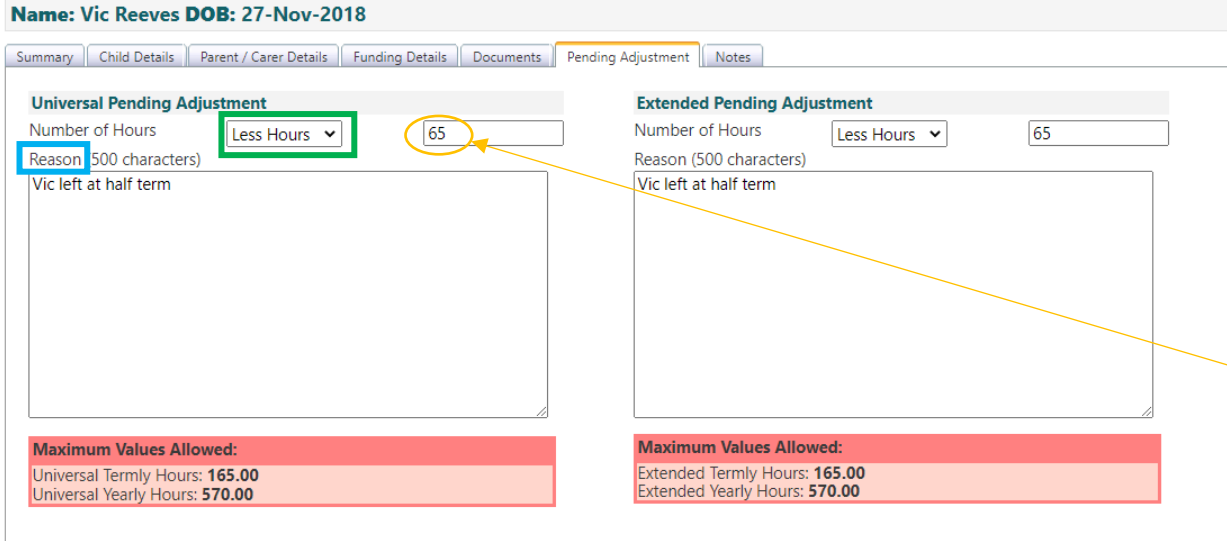

## Adjustments are then shown on headcount screen – send claim when completed

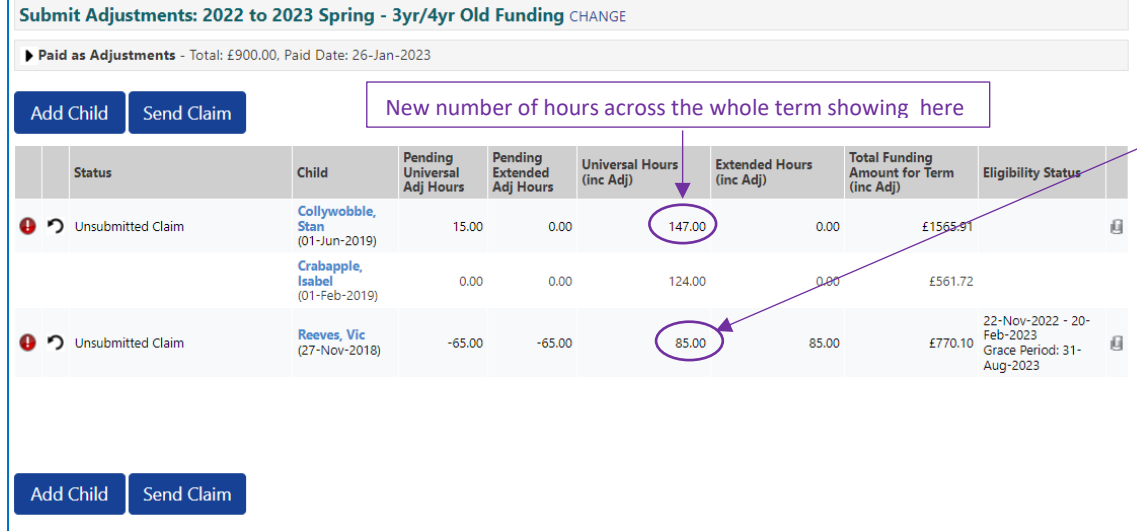

### **Reducing hours claimed for existing child.**

Select 'Less Hours" from drop-down, enter total number of hours per term to be reduced.

Start and End dates can be edited on the Funding Details tab, but not the Weeks Attended for term.

#### **Funding Details**

**Start Date\* End Date\*** 

01-Jan-2023 10-Feb-2023

In the case of  $V$ ic – he originally claimed 15 hrs x 10 wks =  $150$  hours in total.

Vic's provider wants to reduce his hours by 65 in total across the whole term so they enter this. When the adjustment has been completed, Vic's new hours will show as  $(85)$  in the adjustment child list.

You need to enter a comment in the Reason box or it won't allow you to save.

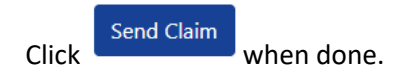